# PayAnyWay (Moneta)

- 54-**03**
- [Описание](#page-0-1)
	- [Сайт](#page-0-2)
		- [Тарифы](#page-0-3)
		- [Правовая форма](#page-0-4)
		- [Территория обслуживания](#page-0-5)
- [Подключение](#page-1-0)
	- [Регистрация в ПС](#page-1-1) [Настройка](#page-2-0)
	- [Заявка в саппорт](#page-2-1)
		- [Создание тикета](#page-2-2)
	- [Документация для разработчиков](#page-4-0)

## <span id="page-0-0"></span>54-ФЗ

#### <https://kassa.payanyway.ru/>

Компания PayanyWay подготовили решение:

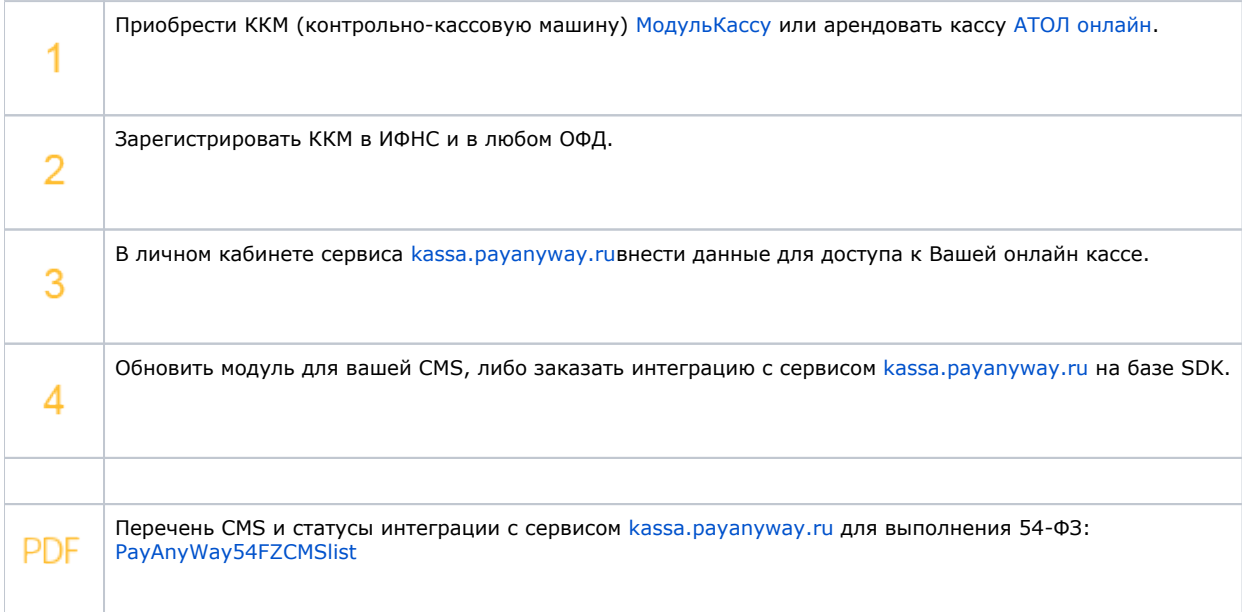

## <span id="page-0-1"></span>Описание

Платежи через сервис PayAnyWay — это быстрый и безопасный способ оплаты различных товаров и услуг: от сотовой связи и кабельного телевидения до авиабилетов и услуг отелей.

Оплачивать услуги с PayAnyWay просто и удобно.

## <span id="page-0-2"></span>Сайт

<https://payanyway.ru/>

## <span id="page-0-3"></span>Тарифы

<https://payanyway.ru/info/w/ru/public/w/partnership/merchants/tariffs.html>

## <span id="page-0-4"></span>Правовая форма

<span id="page-0-5"></span>Юридические лица, Индивидуальные предприниматели

## Территория обслуживания

Россия и страны СНГ

## <span id="page-1-0"></span>Подключение

#### Таблица данных

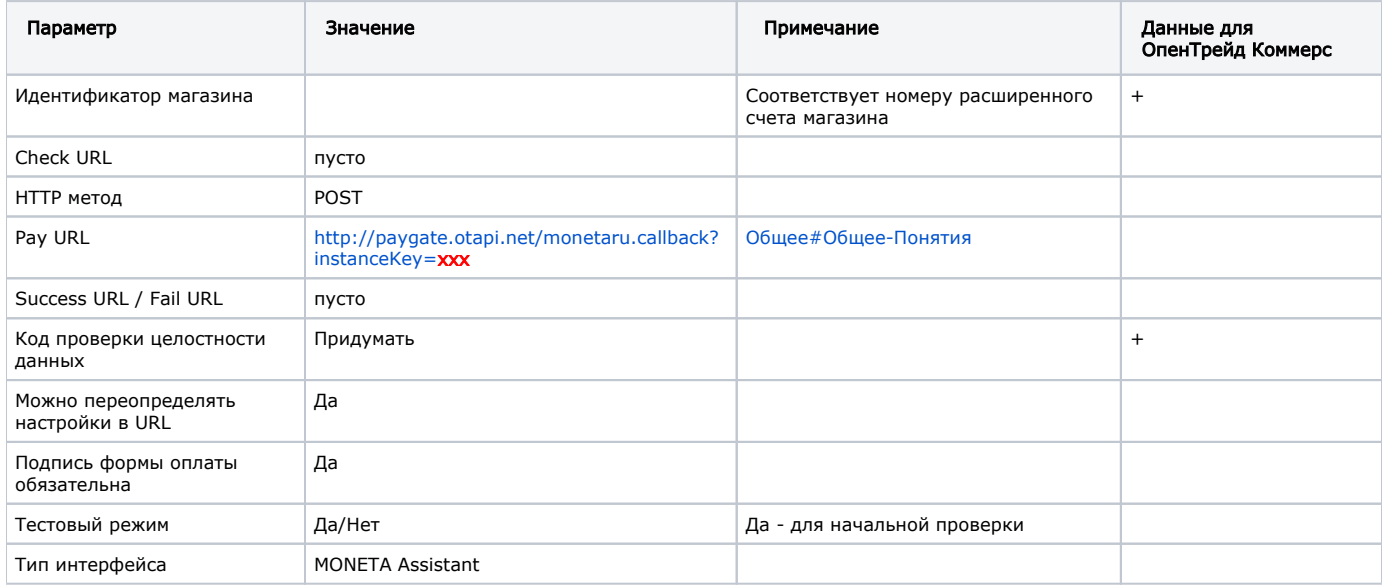

Необходимо удостовериться, что нужные платежные системы подключены к аккаунту. По умолчанию PayAnyWay подключает<br>лишь одну имени себя.

## <span id="page-1-1"></span>Регистрация в ПС

Заходим по адресу: https://payanyway.ru/partnerRegistration.htm

Заполняем регистрационную форму:

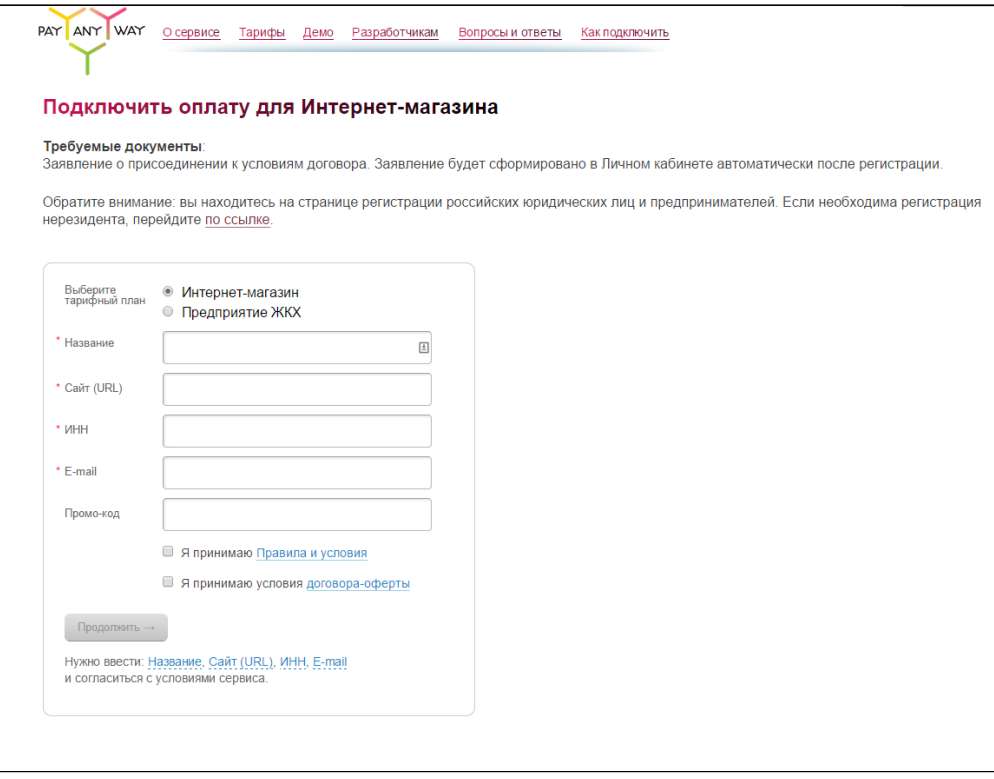

Затем следуем инструкциям, чтобы активировать аккаунт.

### <span id="page-2-0"></span>Настройка

Подробная инструкция по настройке: <https://payanyway.ru/info/w/ru/public/merchants/Opentao.pdf>

Необходимо удостовериться, что нужные платежные системы подключены к аккаунту. По умолчанию PayAnyWay подключает лишь одну имени себя.

### <span id="page-2-1"></span>Заявка в саппорт

Необходимо написать тикет в [саппорт.](http://support.otcommerce.com/) В тикете укажите следующие данные:

- 1. Название Платежной Системы, в которой зарегистрировались
- 2. Идентификатор магазина Соответствует номеру расширенного счета магазина
- 3. Код проверки целостности данных

#### <span id="page-2-2"></span>Создание тикета

Авторизуйтесь в [службе технической поддержки OT Commerce](http://support.otcommerce.com/), перейдите на страницу подачи заявки.

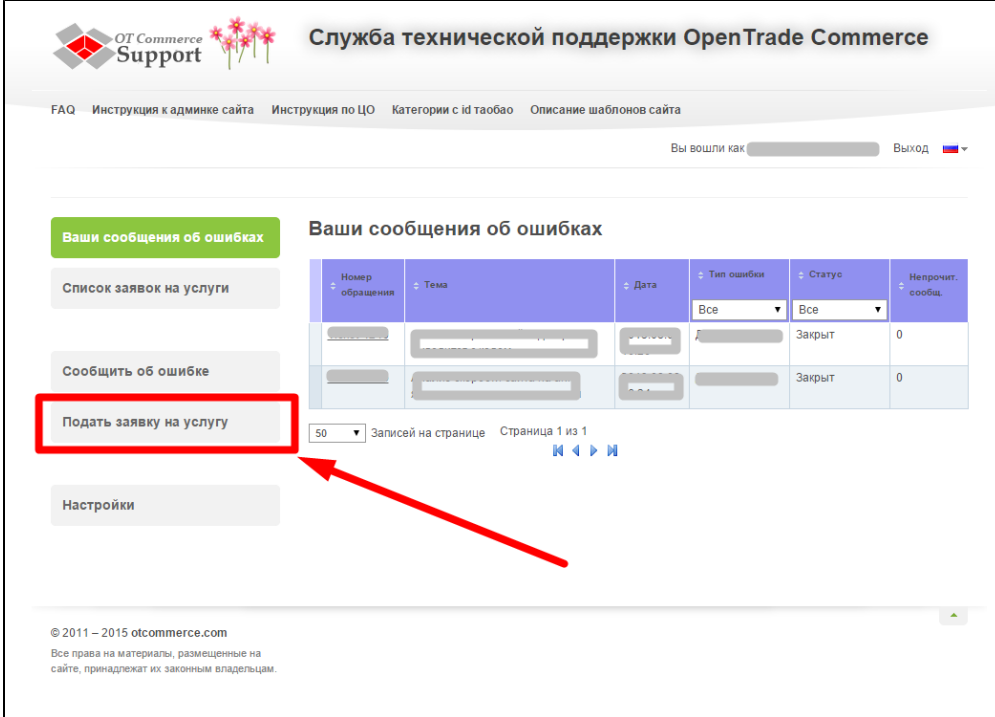

Выберите «Подключение платёжной системы».

 $\overline{1}$ 

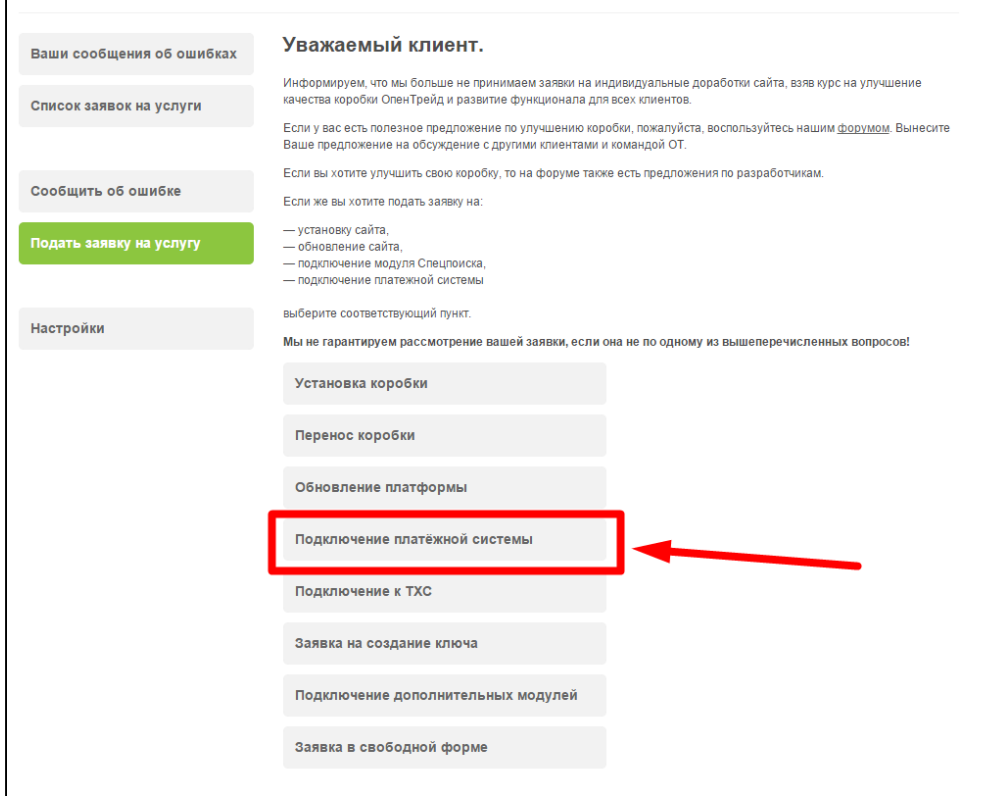

Отобразится форма для подачи заявки на подключение.

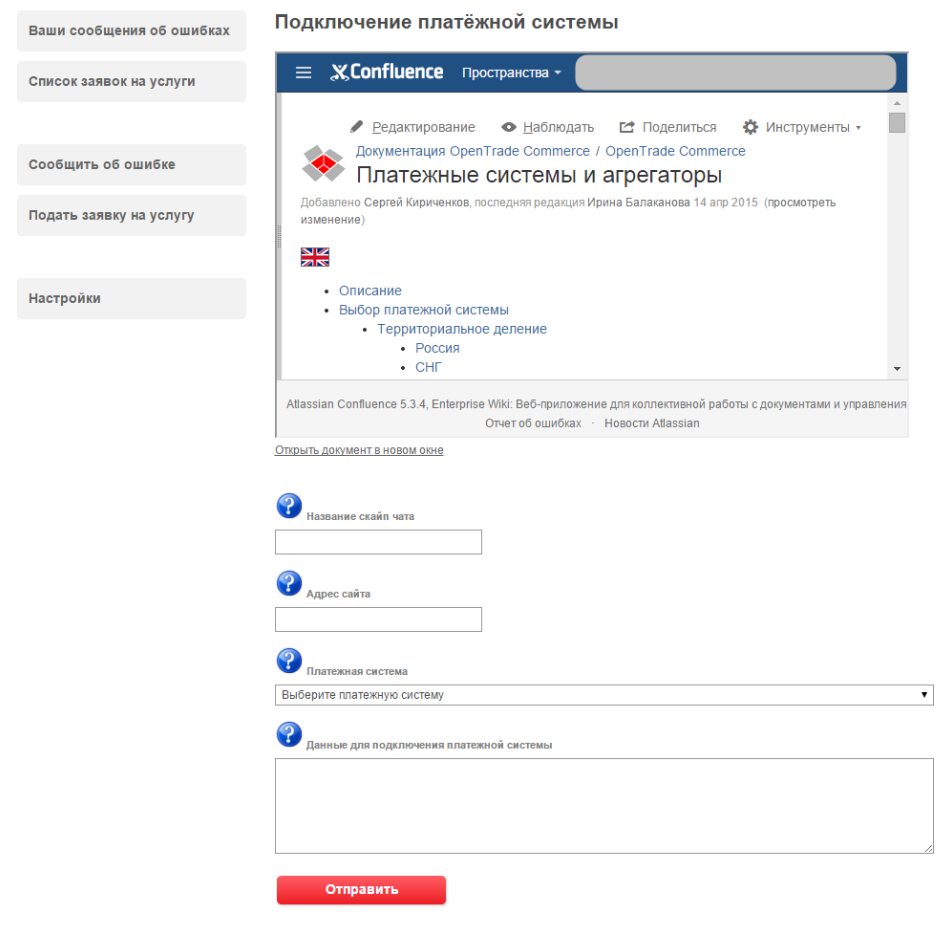

После заполнения всех полей, нажмите кнопку «Отправить».

## <span id="page-4-0"></span>Документация для разработчиков

<https://payanyway.ru/info/w/ru/public/w/partnership/developers/cms.html>